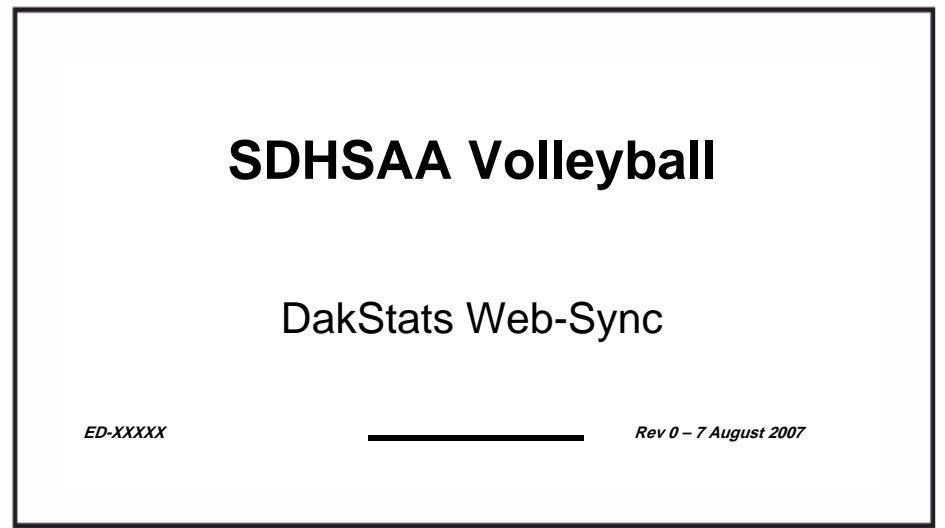

# **DAKTRONICS**

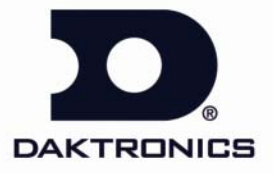

# **Table of Contents**

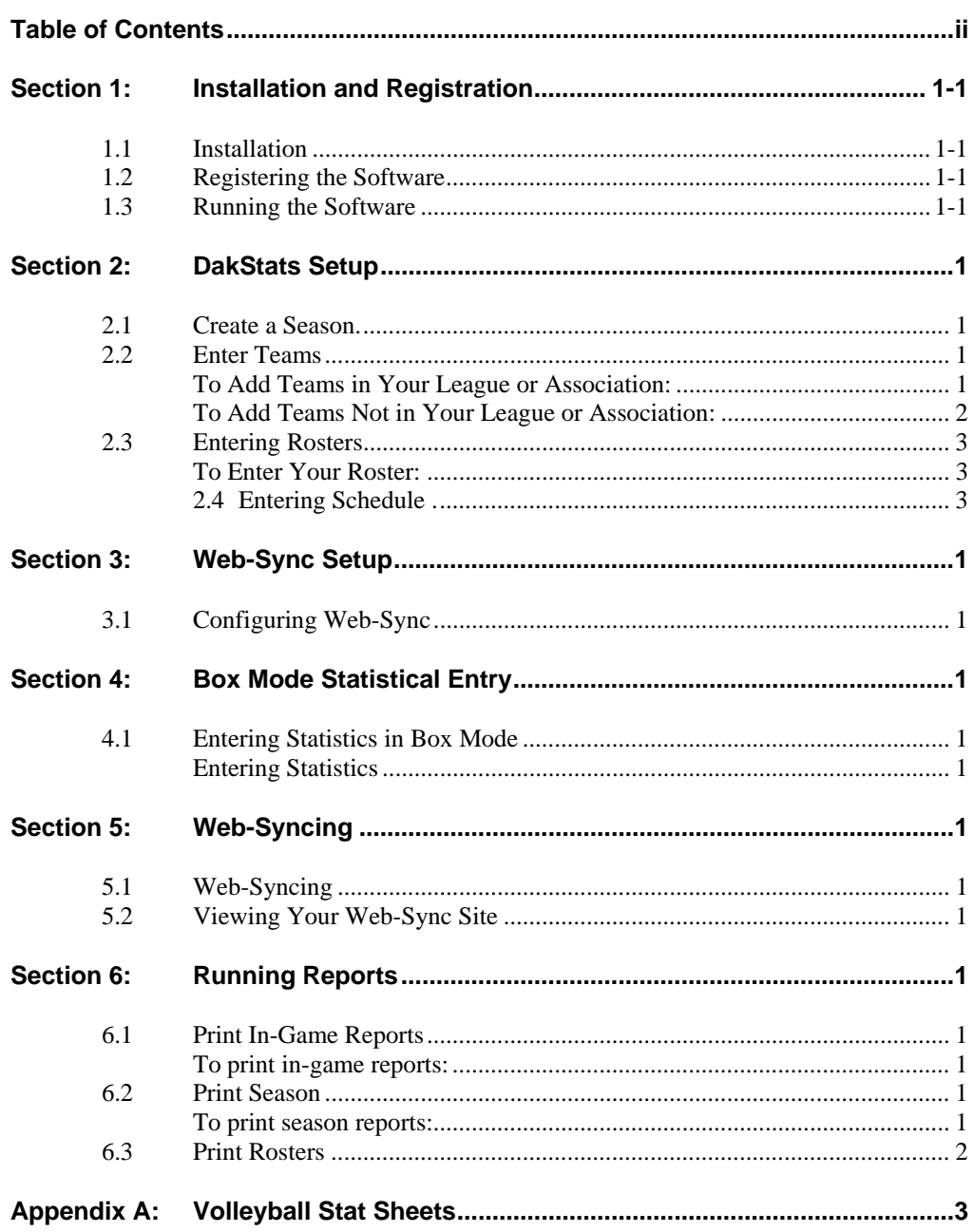

# **Section 1: Installation and Registration**

The purpose of this manual is to guide SDHSAA schools through DakStats setup and Web-Syncing.

# **1.1 Installation**

You will need an internet connection in order to install DakStats.

#### **To Install DakStats from the Internet:**

- **1.** Open an Internet browser
- **2.** Type http://www.dakstats.com/download.html in the address box. This address takes the user to the download portion of the DakStats website.
- **3.** Once at the Download webpage, click **[CLICK HERE]** to download the appropriate DakStats software.
- **4.** A window box will appear asking to Run or Save the file; click **[RUN].**
- **5.** A window box will appear saying that the publisher could not be verified; click **[RUN].**
- **6.** Follow the installation steps as they appear on the screen.
- **7.** After the installation is finished, it is recommended that you restart your computer.

# **1.2 Registering the Software**

To register your software, open DakStats and go to Help | Register. Enter your Team ID in the "Customer ID" field and your Web-Sync password in the "Password" field. If you are unsure on this information, please contact  $d$ akstats@daktronics.com.

# **1.3 Running the Software**

After downloading DakStats to a computer, the DakStats program is instantly available for operation. To run the DakStats application, double click on the DakStats icon on the desktop. After double clicking the icon, the main application screen will appear. The software can also be run by clicking on the Start Menu, selecting the "DakStats(R)" folder and selecting the appropriate sport.

# **Section 2: DakStats Setup**

Complete the following steps to setup up DakStats:

- **1. Create a Season**
- **2. Enter Teams**
- **3. Enter Rosters**
- **4. Enter Schedule**

### **2.1 Create a Season**

Statistics are sorted by games within a season.

- **1.** In the DakStats program click on the "Configure" menu.
- **2.** Select "Season and System Preferences."
- **3.** Click **[ADD].** The "New Season" screen will appear as shown in **Figure 1**.
- **4.** Enter a name for the season. Ex: 2007 SDSU Volleyball
- **5.** Select the Default Play Entry Mode.

**Note:** Most SDHSAA schools will use Box Score by Match.

- **Box Score by Match:** Users enter all match total statistics after the match.
- **Box Score by Game:** Users enter game statistics broken down by games.
- **Play by Play: Simple mode:** Users enter statistics as the game is played, and statistics are broken down into each individual play.
- **6.** Select "RulesHS.ini" as the Rules File.
- **7.** Click **[OK].**

### **2.2 Enter Teams**

Create a team within DakStats for each team you play. If you play a team twice, you need only create one team within DakStats.

### **To Add Teams in Your League or Association:**

**1.** In the DakStats program, click on the "Configure" menu.

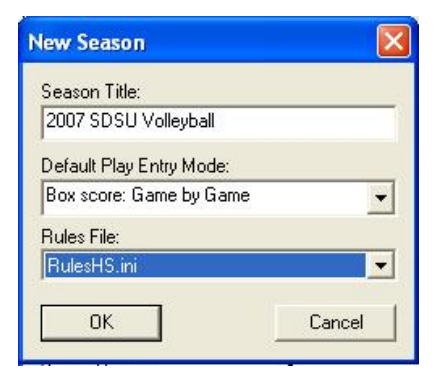

*Figure 1: Creating a New Season*

- **2.** Select "Teams."
- **3.** Click **[VIA LIST] (Figure 2)**.
- **4.** Select "SDHSAA" from the "League" dropdown menu. **Note:** You may have to click **[UPDATE LEAGUES]** if SDHSAA does not immediately appear.
- **5.** Locate and highlight the team(s) you wish to add from the teams list. You may select more than one to add.

**Note:** You may have to click **[UPDATE TEAMS]** if no teams immediately appear.

- Configure Teams Season Demo99Season has 2 Teams **Configure Teams DAKSTATS** orningure - reams<br>Teams exist inside a season. Each season will contain its own unique set of teams. Hint: Use th<br>Via List button to add teams that have NJCAA or NAIA affiliations.  $3500 = 0$ First Select Season then choose the team Team Location (only used to uniquely identify the team) Demo99Season  $\overline{\phantom{a}}$ North Delaware State University<br>Santo Domingo State University **F** Disable Team Show Disabled Teams F Female (check this box for women's teams Nickname: Print Name: Abbreviation League: Division: Coach: Conference: IDs/Codes Assigned by National Office Team Code College ID: League ID: Add New Team Export Team 吗 Import  $\Phi_{\Box}$ Via List. **省** Add New m Close
- **6.** Click **[SELECT]** to add the team.

*Figure 2: Adding Teams using the Via List button*

- **7.** Click **[SAVE].**
- **8.** Repeat for all opponent teams you wish to add.

**Note:** If you have already created the teams with the "Add New" button, you will need to select each team's Team Code so that the team can be matched up on the Web-Sync site. To do so:

- **1.** Click **[LOOK UP ID/CODE].**
- **2.** Select "SDHSAA" from the "League" dropdown menu.
- **3.** Locate and highlight the team you are adding.
- **4.** Click **[SELECT].**
- **5.** Click **[SAVE].**

#### **To Add Teams Not in Your League or Association:**

If you play a school that is not SDHSAA, you will need to select them as a Non-Member school.

- **1.** In the DakStats program, click on the "Configure" menu.
- **2.** Select "Teams."
- **3.** Click **[ADD NEW].**
- **4.** Enter Team Location, Nickname, and Print Name for the team.
- **5.** If the team is female, check the box next to "Female."
- **6.** Click **[LOOK UP ID/CODE].**
- **7.** Click **[SELECT AS NON-MEMBER SCHOOL],** found in the middle of the "Look Up League ID" screen.
- **8.** Click **[SAVE].**

# **2.3 Entering Rosters**

Enter the current roster for your team. You can make changes to the roster later if needed

### **To Enter Your Roster:**

- **1.** In the DakStats program, click on the "Configure" menu. The "Configure Rosters" window will appear as shown in **Figure 3**.
- **2.** Select your season from the "Season" dropdown menu.
- **3.** Select your team from the "Team" dropdown menu.
- **4.** Click **[ADD NEW].**
- **5.** Enter the Player Number, Player First Name and Player Last Name. All other information is optional.
- **6.** Click **[SAVE].**
- **7.** Repeat Steps 1-6 for each player on the team.

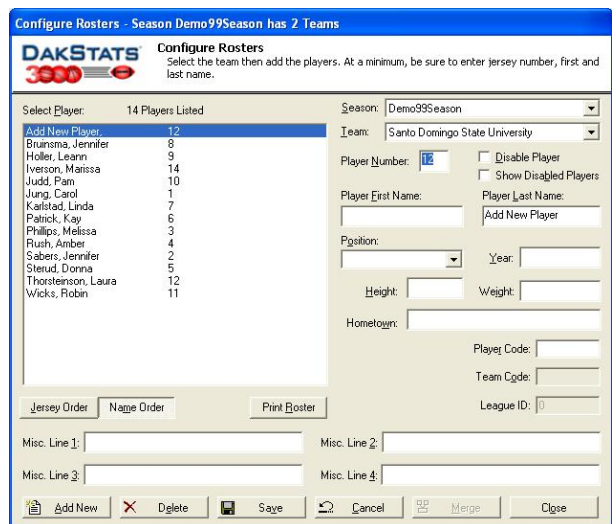

Create New Competitions<br>Select the season for the new competition. Then, select the appropriate home and visiting<br>team. Make sure your competition date and start time are correct.

Entry Mode Play-by-play: Simple mode

Date 8/ 2/2007

Record

Record

End Time  $\sqrt{11:33 \text{ AM}}$ # of Games  $\boxed{5 \qquad \qquad \div}$  Forfeit  $\overline{ }$ 

 $\overline{\cdot}$ 

 $\overline{\phantom{0}}$ 

 $\Rightarrow$  Webcast

Sell Out |

ìame

Done

 $\overline{\phantom{a}}$ 

 $\overline{\phantom{0}}$ 

 $\overline{\phantom{a}}$ 

 $\Rightarrow$ 

New Tournament

Attendance

 $NotS =$ 

*Figure 3: Adding Players to A Roster* 

# **2.4 Entering Schedule**

Create each game your team will play in the season.

**Note: It is highly recommended that you enter your entire schedule and Web-Sync before the season starts so that your entire schedule appears on the Web-Sync site for fans and the media to view.** 

**Game Information** 

**DAKSTATS 3900 0** Game Information Season Demo99Se

SDSU at NDSU 08/

Visiting Team Santo Domingo State University

Home Team North Delaware State University

Game Type Conference

Tournament |

Location Information

### **To Enter Your Schedule:**

- **1.** In the DakStats program, click on the "File" menu.
- **2.** Click **[NEW GAME].** The Game Information screen will appear as show in **Figure 4**.
- **3.** Select your season, visiting team, and home team from the appropriate dropdowns.

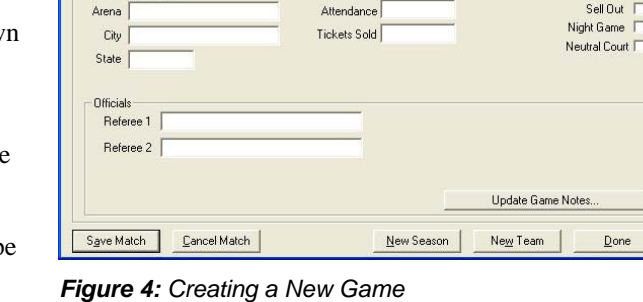

Start Time 6:00 PM

- **4.** Select the game typ from the "Game Type" dropdown. You will choose from: • Conference
	- Non-Conference
	- Post-Season
	-
	- Pre-Season

**5.** Enter the start time in the "Start Time" field.

#### **Note: It is important to enter the proper start time. Incorrect start times can cause duplicate games when reporting statistics.**

- **6.** Select the entry mode from the "Entry Mode" dropdown.
- **7.** Enter the game date in the "Date" field

#### **Note: It is important to enter the proper game date. Incorrect dates will cause duplicate games.**

Other information on the screen is optional. Information entered can be edited later if need be.

# **Section 3: Web-Sync Setup**

# **3.1 Configuring Web-Sync**

In order to Web-Sync, you must create a Web-Sync profile. This only needs to be done once.

- **1.** In the DakStats program, click on the "File" menu.
- **2.** Click **[DAKSTATS WEB-SYNC].**
- **3.** Click **[ADD PROFILE].** The "Configure Web-Sync Profile" window will appear as show in **Figure 5**.
- **4.** Select "SDHSAA" from the "Select Association / League" dropdown .
- **5.** Select the season created in **Section 2.1** from the "Select Season" dropdown.
- **6.** Select your team from the "Select Team" dropdown.
- **7.** Enter your email address in the "Email" field.
- **8.** The "Profile Type" is set to "Full Web-Sync" as the default. This is the setting you will use.
- **9.** Click **[SAVE].**
- **10.** Click **[DONE].**

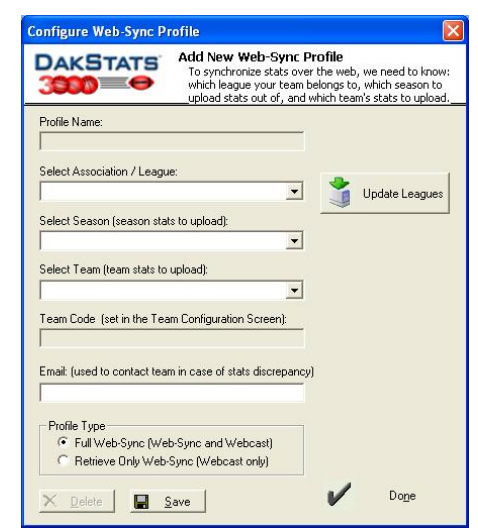

*Figure 5: Adding a Web-Sync Profile*

**Note: Once you have entered your schedule and rosters and added the Web-Sync roster, please Web-Sync the information so that it appears on the Web-Sync site for fans and the media to view.** 

# **Section 4: Box Mode Statistical Entry**

Users entering statistics in box mode have two options: they can enter stats in box mode by game, or box mode by match. The difference between the two is that box mode by game separates match statistical totals into games (4 kills in third game) whereas in box mode by match the statistical totals are counted together (14 kills).

It is recommended that you use Box Score by Match.

When using Box Mode, take statistics as normal and then enter the statistics into DakStats after the match. Appendix A contains worksheets that may assist you in taking statistics by hand.

# **4.1 Entering Statistics in Box Mode**

#### **Entering Statistics**

- **1.** Select the "Game" number at the top of the screen if working in Box Score by Game.
- **2.** Select the "Stats" tab for the appropriate team.
- **3.** Enter the stat under the appropriate heading.

**Note: Please take note of the "Balance Stats" icon, shown in Figure 6. It is important that your statistics are accurate, and the "Balance Stats" feature will alert you if information is off.**

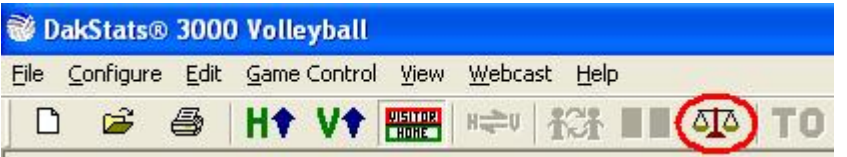

*Figure 6: Using the "Balance Stats" feature.*

**Note: If you are unsure on the abbreviation of a stat category in either of the Box modes, place your mouse over the category heading to see the full description.** 

# **Section 5: Web-Syncing**

After statistics have been entered for a competition, you should Web-Sync the statistical data. If you are unfamiliar with DakStats entry, please see **Section 4:**. The below steps explain the Web-Sync process.

# **5.1 Web-Syncing**

Send statistics directly to the Web-Sync site for the SDHSAA, fans, and media to view.

- **1.** In the DakStats program click on the "File" menu.
- **2.** Click **[DAKSTATS WEB-SYNC].** The DakStats Web-Sync window will appear as shown in **Figure 7.**
- **3.** Select the Web-Sync Profile created in **Section 3:** from the "Select Web-
- **4.** Sync Profile" dropdown.
- **5.** Enter your password into the "Password" field. **Note:** If you do not know your password, please contact dakstats@daktronics.com.
- **6.** Click [**SYNCHRONIZE].**
- **7.** When the Web-Sync process has completed, you will receive a message that says, "Successfully completed the sync. Thank you!!!."

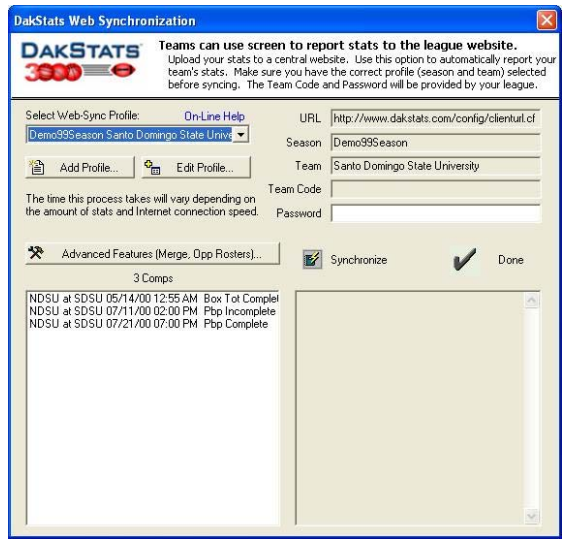

*Figure 7: Running the Web-Sync Process*

**Note: If you are only Web-Syncing your roster or schedule, you will receive an error message that says "-10- Failed to Sync Stats!!!" This is normal, as there are no statistics for the program to Web-Sync; the roster and schedule have been uploaded to the site.** 

# **5.2 Viewing Your Web-Sync Site**

After Web-Syncing, statistics will appear on the Web-Sync site. You can include this link on your school or athletics site to give fans and the media easy access to team and player statistics.

- **1.** Open an Internet browser.
- **2.** Type

http://www.dakstats.com/SD HSAA into the address bar. This link will take you to the main SDHSAA Girl's Volleyball page.

- **3.** To navigate to your school's Web-Sync page, click "Girl's Volleyball" as shown in Error! Reference source not found.**.**
- **4.** Select your Team from the

SDHSA Boy's Basketball Football Girl's Basketball Girl's Volleyball

South Dakota State High School Activities Association

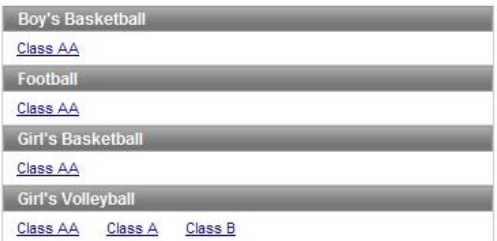

dropdown menu. *Figure 8:Selecting "Girl's Volleyball"* 

# **Section 6: Running Reports**

DakStats allows users to view and print a wide variety of reports to help assess player and team statistics. The reports are produced as HTML files for easy transferring and emailing.

# **6.1 Print In-Game Reports**

Users are able to print game reports while the game is in progress.

**Note:** Files will not automatically print. They will open in an HTML file and will need to be printed from there.

#### **To print in-game reports:**

- **1.** Select "**File**" and "**Print In Game…**".
- **2.** The "Select Report" window will appear, as shown in **Figure 9**.
- **3.** Check the reports to print.
- **4.** Click **[PRINT].**

# **6.2 Print Season**

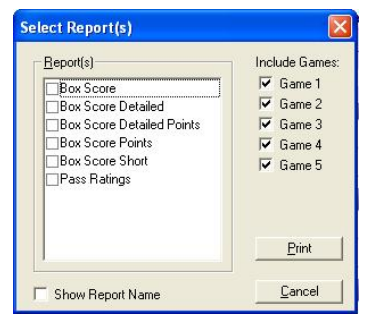

*Figure 9: Printing In Game Reports*

 $\blacksquare$   $\blacksquare$   $\times$   $+$   $+$ 

GO

Done

Print season cumulative or in-game reports<br>
First, select the season then the team. Next, select the Team Res<br>
to view, Clois GO to use to the reports. Hint, II you repeatedly rule<br>
the Collections option at the for right

Select Team ingo Stale Urive

Team Reports Select Season

> $\mathbf{A}$ Home  $\Lambda_{\underline{M}}$ ay **Negral**

Conference Non Conf  $Q$ ther

 $\overline{D}$ 

Santo Do

Cord Reports

Clear List

 $\overline{ }$ 

 $\cdot$ 

Users are able to print reports containing statistics from entire seasons.

### **To print season reports:**

- **1.** Select "**File**" and "**Print Season…**".
- **2.** The "Printouts" window will appear as shown in **Figure 10**.
- **3.** Select the season to print.
- **4.** Select the team.
- **5.** Select which matches to printout
	- All
	- Home
	- Away
	- Neutral
	- **Conference**
	- Non-Conference

**Note:** The "Other" tab allows

• Other

*Figure 10: Printing Reports*

ns | Team Reports | Conf Reports | Other

**DAKSTATS** the c

Select Games

users to

select and unselect games by clicking on them.

- **6.** Select the "**Team Reports**" tab, as shown in.
- **7.** Select the reports desired for print.
- **8.** Click **[GO]**.

**Note:** If any report is selected that asks for individual results (i.e. "Individual High", or "Individual Match by Match") a screen with the team roster will appear asking for an individual player to be selected.

- **9.** The program will create a list of the printouts in an Internet browser screen.
- **10.** Select which printout to view.The stat printout will appear.
- **11.** Select "**File**" "**Print**" to make a hardcopy printout of the statistics.
- **12.** Press the **[BACK]** button to return to the menu or exit out of the print screen.
- **13.** Select other reports to print or Click **[DONE]** when finished printing reports.

### **6.3 Print Rosters**

Users are able to print off any roster available in DakStats.

- **1.** Select "**Configure**" and "**Rosters**".
- **2.** On the "Configure Rosters" window
- select the season.
- **3.** Select the team.
- **4.** Click **[PRINT ROSTER] (Figure 11).**

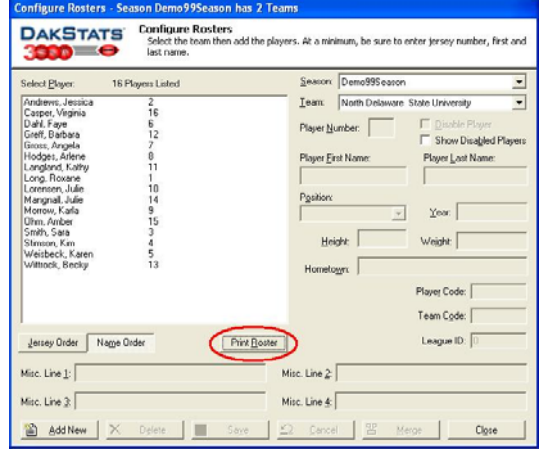

*Figure 11: Printing Rosters*

# **Appendix A: Volleyball Stat Sheets**

### **VOLLEYBALL STATISTICS OFFENSE**

# **OPPONENT \_\_\_\_\_\_\_\_\_\_\_\_\_\_\_\_\_\_\_\_\_\_\_\_\_\_\_\_DATE \_\_\_\_\_\_\_\_\_\_**

| <b>NAME</b> | <b>ATTEMPTS</b>                              | <b>ERRORS</b>     | <b>KILLS</b>                                 |
|-------------|----------------------------------------------|-------------------|----------------------------------------------|
|             | 1 2 3 4 5 6 7 8 9 10 1 12 13 14 15 16 17 18  | 123456789         | 12345678910112131415161718                   |
|             | 19 20 21 22 23 24 25 26 27 28 29 30 31 32 33 | 10 11 12 13 14 15 | 19 20 21 22 23 24 25 26 27 28 29 30 31 32 33 |
|             | 12345678910112131415161718                   | 123456789         | 12345678910112131415161718                   |
|             | 19 20 21 22 23 24 25 26 27 28 29 30 31 32 33 | 10 11 12 13 14 15 | 19 20 21 22 23 24 25 26 27 28 29 30 31 32 33 |
|             | 12345678910112131415161718                   | 123456789         | 12345678910112131415161718                   |
|             | 19 20 21 22 23 24 25 26 27 28 29 30 31 32 33 | 10 11 12 13 14 15 | 19 20 21 22 23 24 25 26 27 28 29 30 31 32 33 |
|             | 12345678910112131415161718                   | 123456789         | 12345678910112131415161718                   |
|             | 19 20 21 22 23 24 25 26 27 28 29 30 31 32 33 | 10 11 12 13 14 15 | 19 20 21 22 23 24 25 26 27 28 29 30 31 32 33 |
|             | 1 2 3 4 5 6 7 8 9 10 1 12 13 14 15 16 17 18  | 123456789         | 1 2 3 4 5 6 7 8 9 10 1 12 13 14 15 16 17 18  |
|             | 19 20 21 22 23 24 25 26 27 28 29 30 31 32 33 | 10 11 12 13 14 15 | 19 20 21 22 23 24 25 26 27 28 29 30 31 32 33 |
|             | 1 2 3 4 5 6 7 8 9 10 1 12 13 14 15 16 17 18  | 123456789         | 1 2 3 4 5 6 7 8 9 10 1 12 13 14 15 16 17 18  |
|             | 19 20 21 22 23 24 25 26 27 28 29 30 31 32 33 | 10 11 12 13 14 15 | 19 20 21 22 23 24 25 26 27 28 29 30 31 32 33 |
|             | 12345678910112131415161718                   | 123456789         | 12345678910112131415161718                   |
|             | 19 20 21 22 23 24 25 26 27 28 29 30 31 32 33 | 10 11 12 13 14 15 | 19 20 21 22 23 24 25 26 27 28 29 30 31 32 33 |
|             | 1 2 3 4 5 6 7 8 9 10 1 12 13 14 15 16 17 18  | 123456789         | 1 2 3 4 5 6 7 8 9 10 1 12 13 14 15 16 17 18  |
|             | 19 20 21 22 23 24 25 26 27 28 29 30 31 32 33 | 10 11 12 13 14 15 | 19 20 21 22 23 24 25 26 27 28 29 30 31 32 33 |
|             | 1 2 3 4 5 6 7 8 9 10 1 12 13 14 15 16 17 18  | 123456789         | 1 2 3 4 5 6 7 8 9 10 1 12 13 14 15 16 17 18  |
|             | 19 20 21 22 23 24 25 26 27 28 29 30 31 32 33 | 10 11 12 13 14 15 | 19 20 21 22 23 24 25 26 27 28 29 30 31 32 33 |
|             | 1 2 3 4 5 6 7 8 9 10 1 12 13 14 15 16 17 18  | 123456789         | 1 2 3 4 5 6 7 8 9 10 1 12 13 14 15 16 17 18  |
|             | 19 20 21 22 23 24 25 26 27 28 29 30 31 32 33 | 10 11 12 13 14 15 | 19 20 21 22 23 24 25 26 27 28 29 30 31 32 33 |
|             | 1 2 3 4 5 6 7 8 9 10 1 12 13 14 15 16 17 18  | 123456789         | 1 2 3 4 5 6 7 8 9 10 1 12 13 14 15 16 17 18  |
|             | 19 20 21 22 23 24 25 26 27 28 29 30 31 32 33 | 10 11 12 13 14 15 | 19 20 21 22 23 24 25 26 27 28 29 30 31 32 33 |
|             | 1 2 3 4 5 6 7 8 9 10 1 12 13 14 15 16 17 18  | 123456789         | 1 2 3 4 5 6 7 8 9 10 1 12 13 14 15 16 17 18  |
|             | 19 20 21 22 23 24 25 26 27 28 29 30 31 32 33 | 10 11 12 13 14 15 | 19 20 21 22 23 24 25 26 27 28 29 30 31 32 33 |
|             | 1 2 3 4 5 6 7 8 9 10 1 12 13 14 15 16 17 18  | 123456789         | 1 2 3 4 5 6 7 8 9 10 1 12 13 14 15 16 17 18  |
|             | 19 20 21 22 23 24 25 26 27 28 29 30 31 32 33 | 10 11 12 13 14 15 | 19 20 21 22 23 24 25 26 27 28 29 30 31 32 33 |
|             | 1 2 3 4 5 6 7 8 9 10 1 12 13 14 15 16 17 18  | 123456789         | 1 2 3 4 5 6 7 8 9 10 1 12 13 14 15 16 17 18  |
|             | 19 20 21 22 23 24 25 26 27 28 29 30 31 32 33 | 10 11 12 13 14 15 | 19 20 21 22 23 24 25 26 27 28 29 30 31 32 33 |

**ASSISTS**

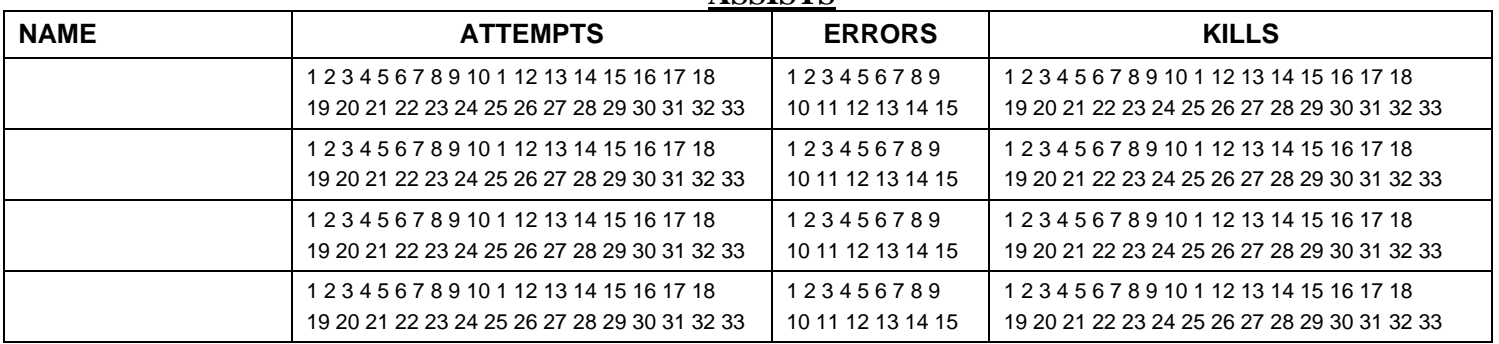

### **SERVE / RECEIVE / DEFENSE**

# **OPPONENT\_\_\_\_\_\_\_\_\_\_\_\_\_\_\_\_\_\_\_\_\_\_\_DATE\_\_\_\_\_\_\_\_\_\_\_\_\_\_\_\_**

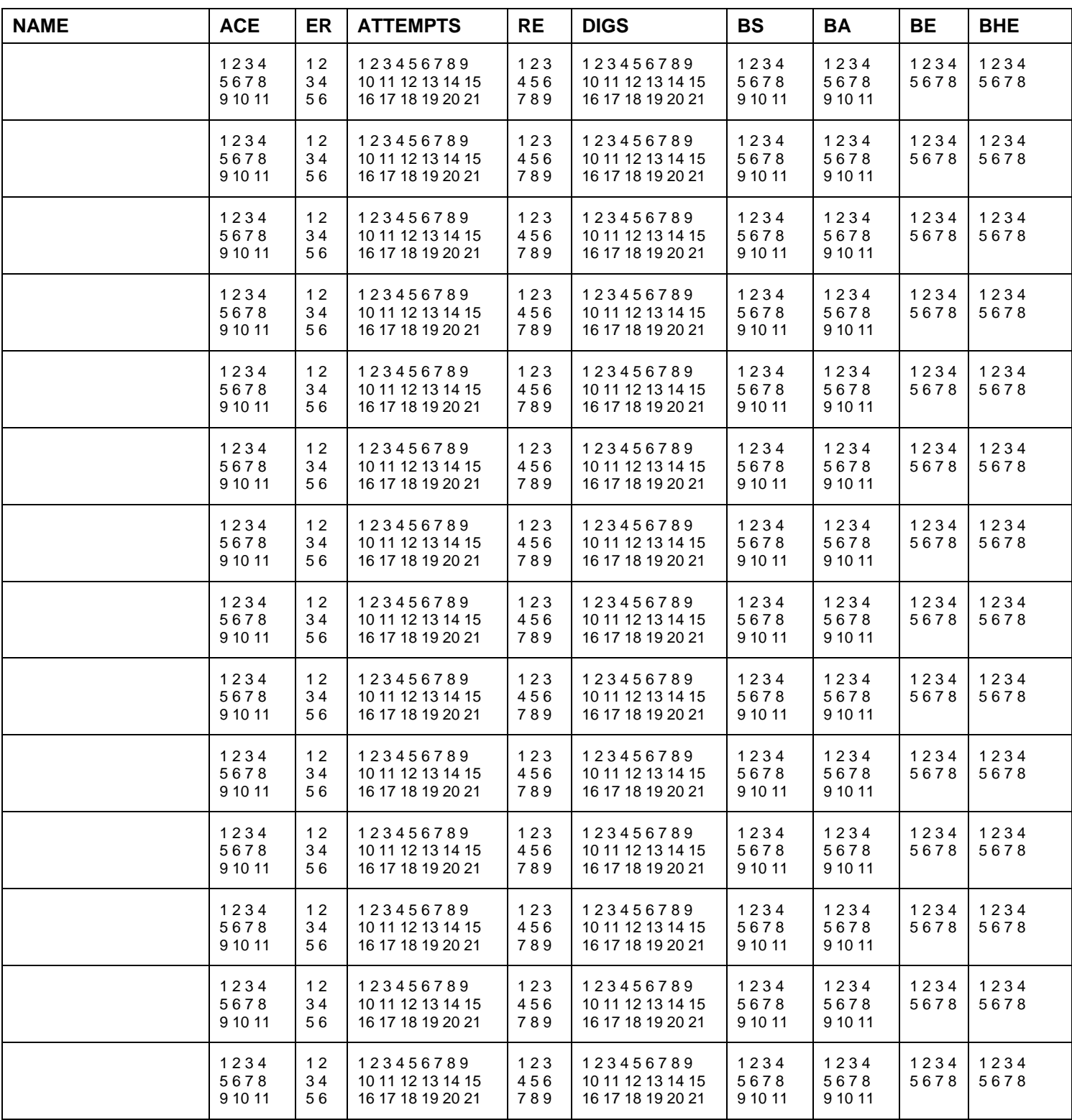